**GigaDevice Semiconductor Inc.**

**GD32W51x TrustZone Development Guide**

**Application Note AN103**

<span id="page-1-0"></span>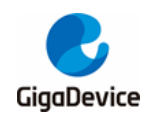

# **Table of Contents**

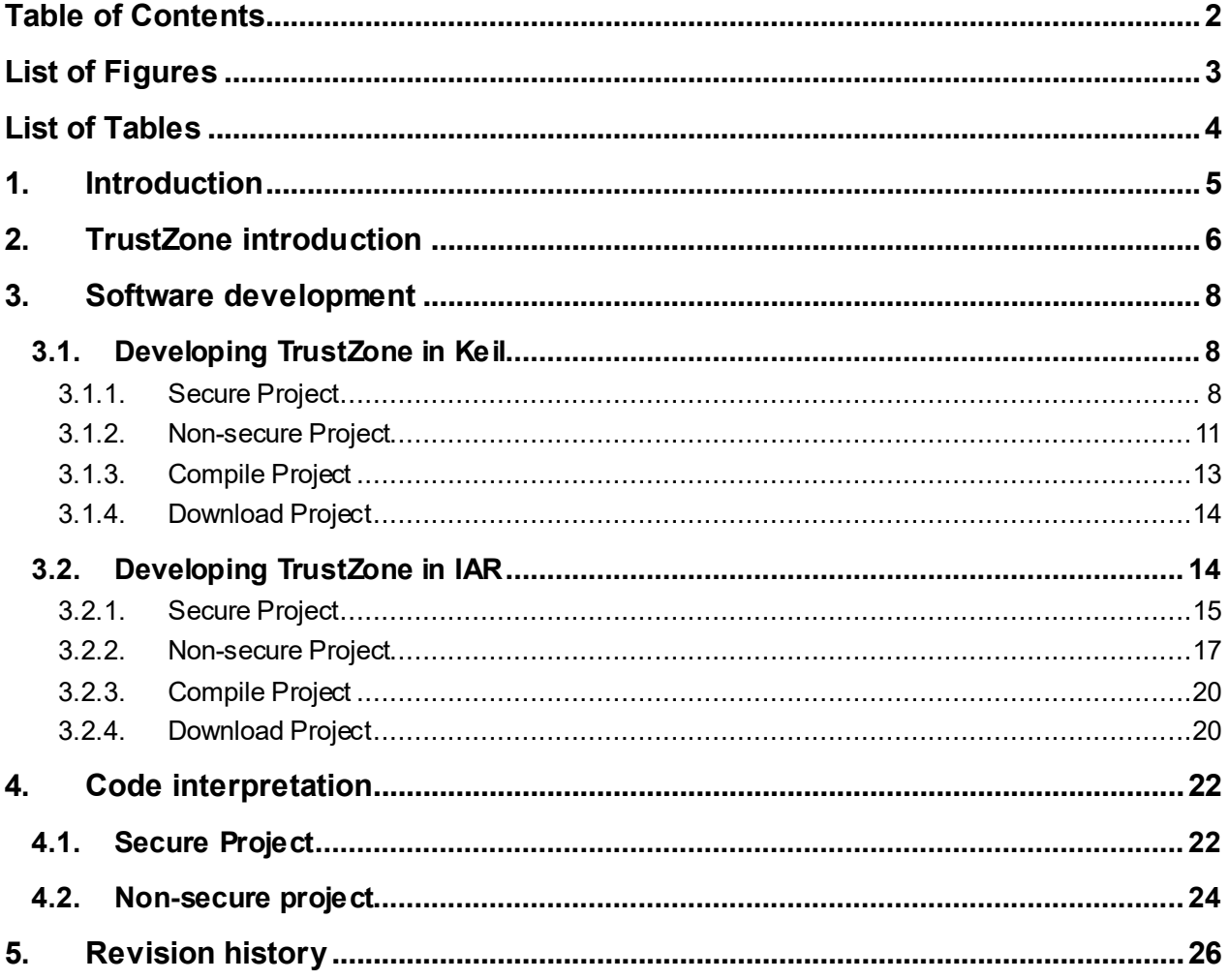

<span id="page-2-0"></span>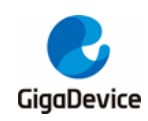

# **List of Figures**

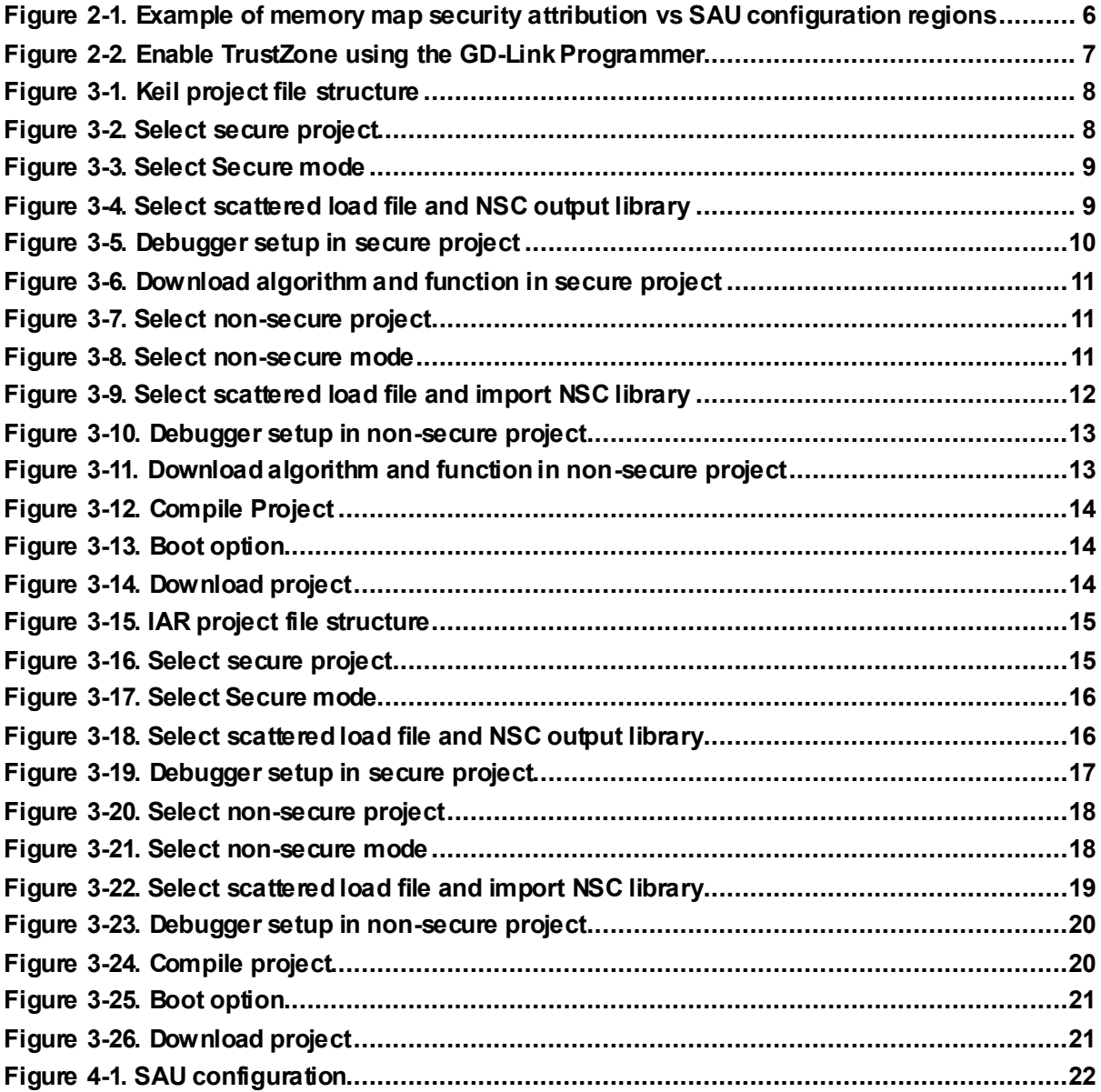

<span id="page-3-0"></span>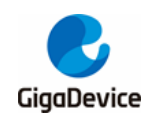

# **List of Tables**

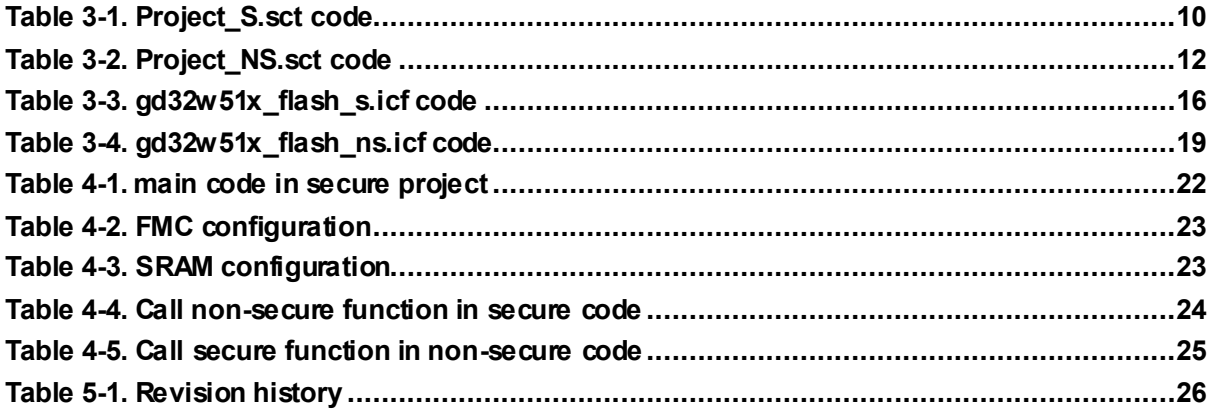

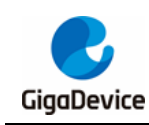

# <span id="page-4-0"></span>**1. Introduction**

This article describes developing the TrustZone program on the GD32W51x series. The TrustZone security attribute is the main ARMv8-M extension, which provides hardware security separation and protection. The sample code is also divided into two parts, security and non-security. The development process and key points for Keil and IAR are described.

In this article, the GD32W515P-EVAL development board was used, the chip model was GD32W515PIQ6, and the Cortex-M33 kernel with TrustZone was used, with max frequency up to 180MHz. The TrustZone security is activated by the TZEN option bit in the EFUSE\_TZCTL register or the TZEN option bit in the option byte. The sample code is provided in 'GD32W515P\_EVAL\_Demo\_Suites / 23\_Trustzone' and is provided by the software package in **[GD32MCU.COM](https://www.gd32mcu.com/)**.

Applicable product: GD32W51x series

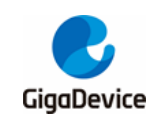

## <span id="page-5-0"></span>**2. TrustZone introduction**

The M33 kernel with TrustZone has both secure and non-secure states, which use a separate set of kernel registers and Systick. Memory is classified into secure (S), non-secure callable (NSC), and non-secure (NS) domain. A secure domain can access a non-secure domain, and a non-secure can only access a non-secure callable(in secure code), providing hardware protection for access. When TrustZone is enabled, SAU (security attribution unit) and IDAU (implementation defined attribution unit) are used together to set the security attribute of the memory address. The final security level is the attribute of higher security level defined in SAU and IDAU (S>NSC>NS). See *Figure 2-1. [Example of memory map security](#page-5-1)  [attribution vs SAU configuration regions](#page-5-1)*.

IDAU provides a hardware partition of non-secure (NS) and non-secure Callable (NSC) security attributes, which cannot be changed by software, and memory mapped partitions refer to Section 1.4 Memory Mapping in the GD32W51x\_User manual.

SAU can be software-configured with up to 8 security attribute zones, which can be made secure (S), non-secure (NS), or non-secure callable (NSC).

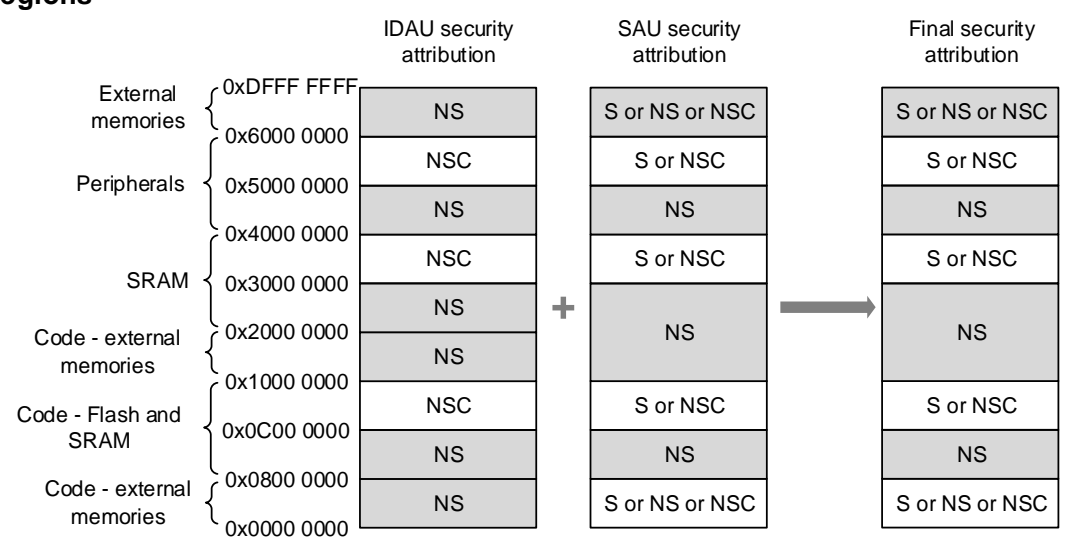

## <span id="page-5-1"></span>**Figure 2-1. Example of memory map security attribution vs SAU configuration regions**

GD32W51x uses TrustZone protection controller union (TZPCU) to manage the security attributes of peripherals, SRAM, and flash memory. TZPCU provides unauthorized access control, working with the kernel to achieve full features of TrustZone.

Ensure that the TZEN bit in the EFUSE\_TZCTL register or the TZEN bit in the option byte is enabled before using TrustZone or TZPCU. Using GD-Link Programmer to enable TZEN bit in option bytes, as shown in *Figure 2-2. [Enable TrustZone using the GD-Link Programmer](#page-6-0)*. The GD-Link Programmer can be obtained from **[GD32MCU.COM](https://www.gd32mcu.com/)**.

<span id="page-6-0"></span>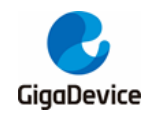

## **Figure 2-2. Enable TrustZone using the GD-Link Programmer**

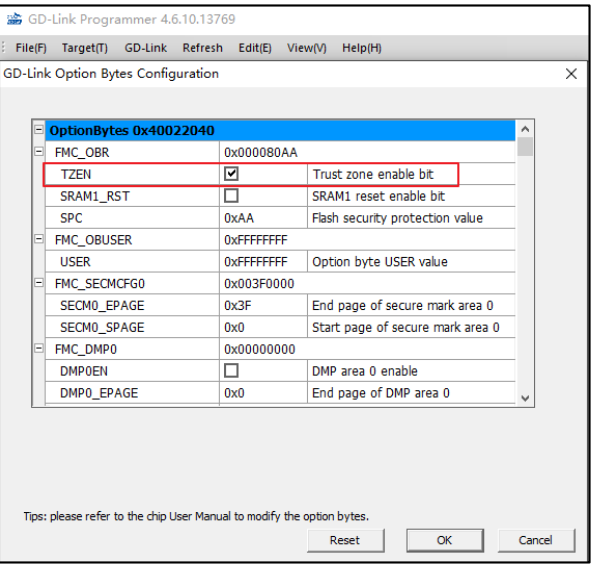

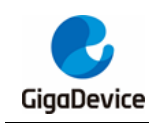

# <span id="page-7-0"></span>**3. Software development**

This article uses two development environments, MDK-ARM v5.28.0.0 and IAR v8.50.9. Please ensure that the corresponding software and device package are correctly installed. The software can be obtained from the official website of **KEIL** and **IAR**. The device package (GD32W51x\_AddOn) can be obtained from **[GD32MCU.COM](https://www.gd32mcu.com/)**.

The sample project has secure and non-secure projects that use different Flash and SRAM. The secure project uses the first 256KB in the FMC (starting address 0x0C000000, size 0x40000), and the memory uses SRAM0 blocks (starting address 0x30000000, size 0x10000). The non-secure project uses the last 1792KB in the FMC (starting address 0x08040000, size 0x1C0000) and the memory uses SRAM1 block (starting address 0x20010000, size 0x10000).

# <span id="page-7-1"></span>**3.1. DevelopingTrustZone in Keil**

Multiple project can be used to develop two projects at the same time, as shown in *[Figure](#page-7-3)  3-1. [Keil project file structure](#page-7-3)*, project path:

GD32W51x\_Demo\_Suites\GD32W515P\_EVAL\_Demo\_Suites\Projects\23\_Trustzone\MDK-ARM\GD32W515P\_EVAL\_TRUSTZONE.uvmpw

<span id="page-7-3"></span>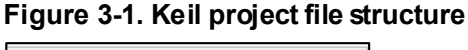

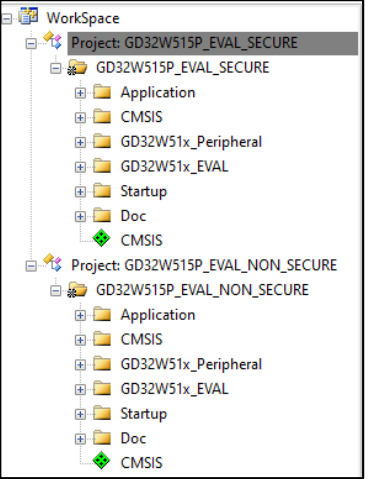

## <span id="page-7-4"></span><span id="page-7-2"></span>**3.1.1. Secure Project**

1. Select secure project as current project, as shown in *[Figure 3-2.](#page-7-4) Select secure project*.

**Figure 3-2. Select secure project**

| WorkSpace            |                       |  |
|----------------------|-----------------------|--|
|                      |                       |  |
| GD32W515P_EVAL_S     | Set as Active Project |  |
| Application<br>- 田社一 |                       |  |

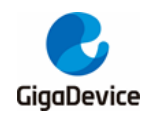

2. In Project/Options for Target/Target, select Code Generation/Software Model as Secure Mode, as shown in *Figure 3-3. [Select Secure](#page-8-0) mode*.

#### <span id="page-8-0"></span>**Figure 3-3. Select Secure mode**

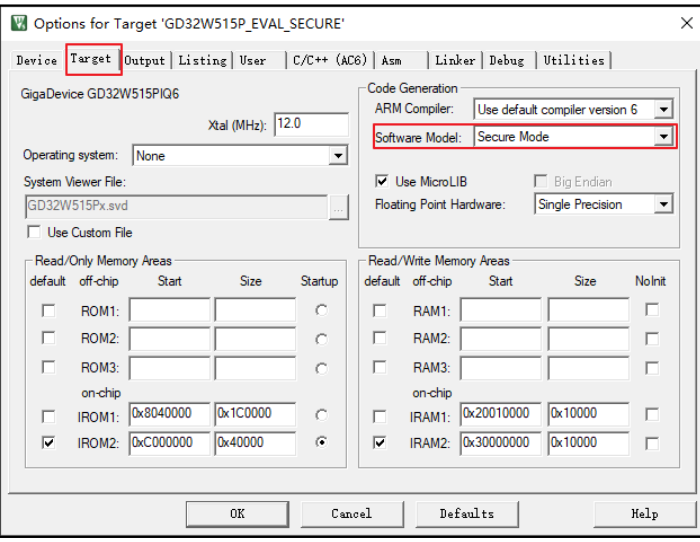

3. Secure code and non-secure code use different Flash and SRAM, and use a scattered load file to assign the Flash and SRAM for secure code. In Project/Options for Target/Linker, select not to assign addresses using the Target interface, select scatter load file, and set the output library for NSC functions. See *Figure 3-4. [Select scattered load file and NSC output library](#page-8-1)*.

The output command is --import\_cmse\_lib\_out=.\secure\_nsclib.o. The compiler will compile the code at compile time with \_\_attribute((cmse\_nonsecure\_entry)) identifying code into.\secure\_nsclib.o. Non-secure code can access function of secure\_nsclib.o.

#### <span id="page-8-1"></span>**Figure 3-4. Select scattered load file and NSC output library**

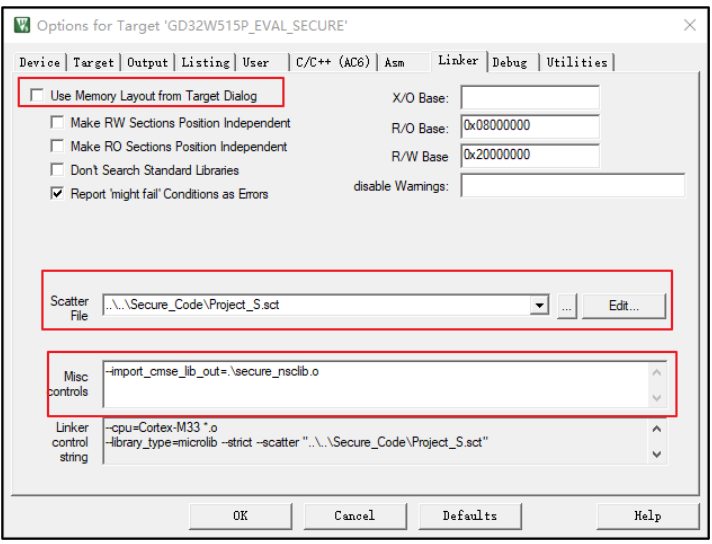

4. The secure project uses Flash address 0x0C000000 with size 0x40000 and SRAM address 0x30000000 with size 0x10000. NSC function is assigned to address 0x0C03E000 and size is 0x00002000. Project\_S.sct code is shown in *Table 3-1. [Project\\_S.sct](#page-9-1) code*.

<span id="page-9-1"></span>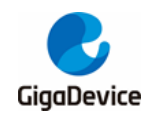

**Table 3-1. Project\_S.sct code**

```
LR_IROM1 0x0C000000 0x00040000 { ; load region size_region
   ER_IROM1 0x0C000000 0x0003E000 { ; load address = execution address
    *.o (RESET, +First)
    *(InRoot$$Sections)
    .ANY (+RO)
    .ANY (+XO)
  }
   RW_IRAM2 0x30000000 0x00010000 { ; RW data
   .ANY (+RW +ZI)
  }
}
LR_IROM2 0x0C03E000 0x00002000 {
   ER_IROM2 0x0C03E000 0x00002000 { ; load address = execution address
    *(Veneer$$CMSE) ; check w ith partition.h
  }
```
5. Use GD-Link for debugging and downloading. Connect GD-Link interface of Eval-board directly to PC-USB. Select CMSIS-DAP ARMv8-M Debugger under Project/Options for Target/Debug. Identify the debugger ID in Settings, use the SW interface and set the maximum clock to 1MHz. See *Figure 3-5. [Debugger setup in secure](#page-9-0) project*.

<span id="page-9-0"></span>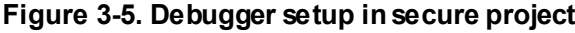

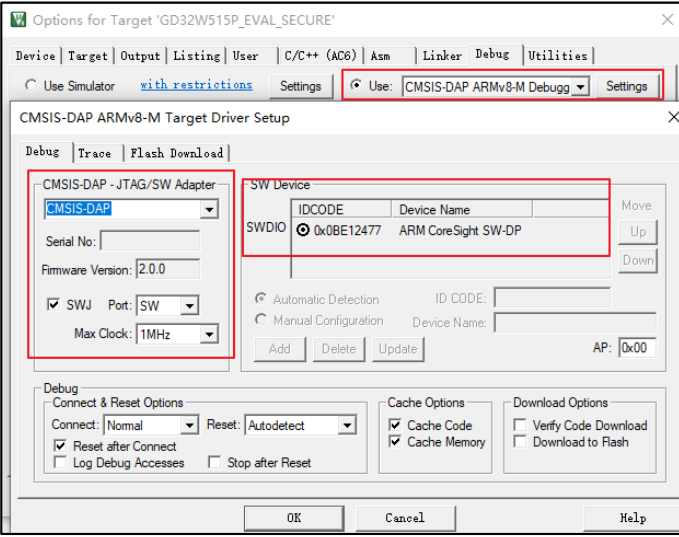

6. Under Flash Download TAB, select Erase Sectors and uncheck Reset and Run. Add programming algorithm GD32W515\_Secure\_Flash. GD32W515\_Secure\_Flash is provided by the installed device package. See *Figure 3-6. [Download algorithm and function in](#page-10-1) secure [project](#page-10-1)*.

<span id="page-10-1"></span>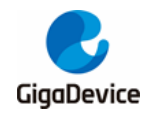

#### **Figure 3-6. Download algorithm and function in secure project**

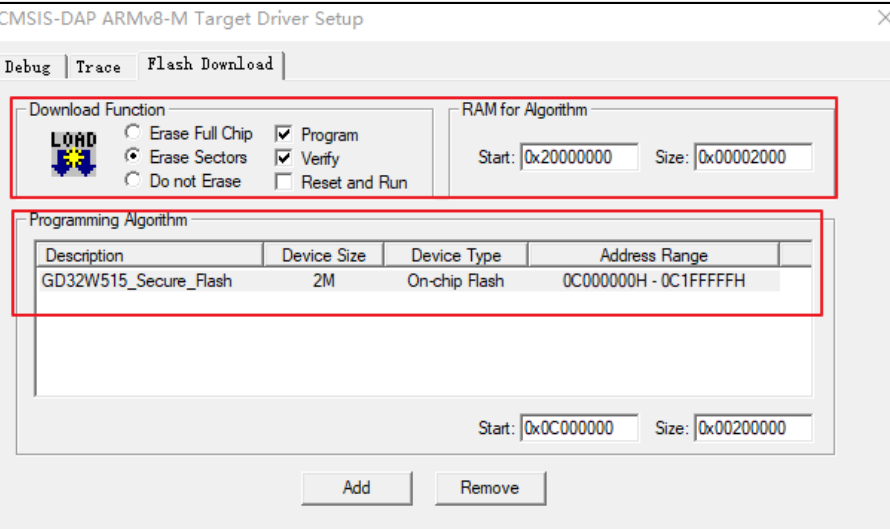

### <span id="page-10-2"></span><span id="page-10-0"></span>**3.1.2. Non-secure Project**

1. Select non-secure project as current project, as shown in *Figure 3-7. [Select non-secure](#page-10-2) [project](#page-10-2)*.

#### **Figure 3-7. Select non-secure project**

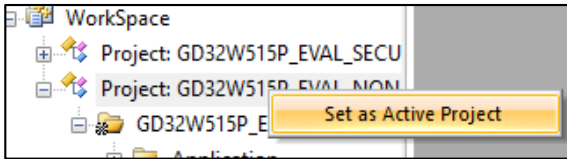

2. In Project/Options for Target/Target TAB, select Code Generation/Software Model as Nonsecure Mode, as shown in *Figure 3-8. [Select non-secure](#page-10-3) mode*.

#### <span id="page-10-3"></span>**Figure 3-8. Select non-secure mode**

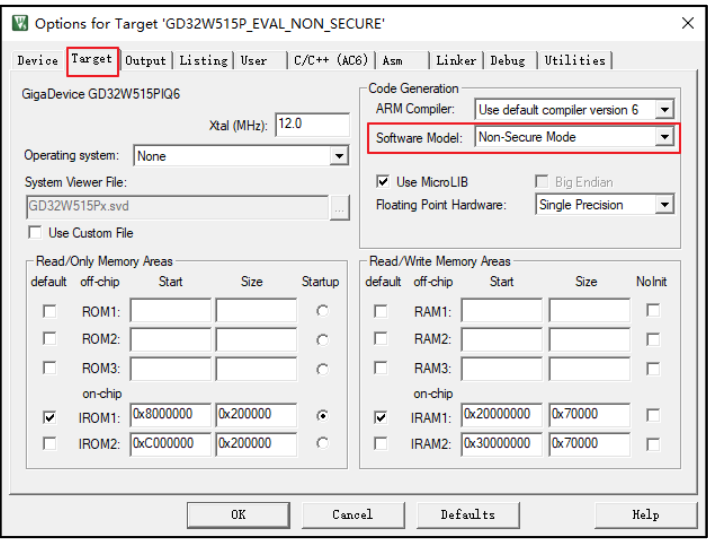

3. Secure code and non-secure code use different Flash and SRAM, and use a distributed load file to assign the Flash and SRAM for secure code. In Project/Options for Target/Linker,

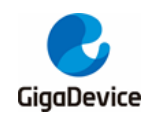

select not to assign addresses using the Target interface, select the scattered load file, and use the NSC function library exported by the Security Project. See *[Figure 3-9.](#page-11-0) Select [scattered load file and import NSC library](#page-11-0)*.

Library import command ../Secure Project/secure nsclib.o, non-secure project can directly call the attribute((cmse nonsecure entry)) identification code in the security project.

<span id="page-11-0"></span>**Figure 3-9. Select scattered load file and import NSC library**

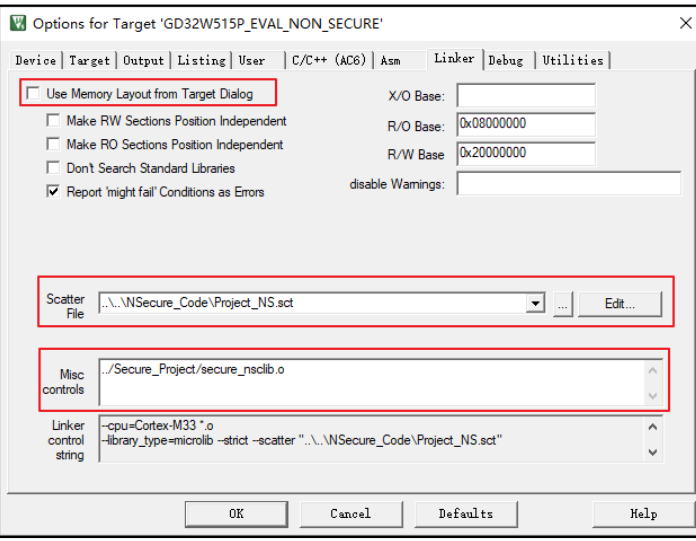

4. Non-secure code uses Flash address 0x08040000 with size 0x001C0000 and SRAM address 0x20010000 with size 0x10000. Project\_NS.sct code is shown in *[Table 3-2.](#page-11-1)  [Project\\_NS.sct](#page-11-1) code*.

<span id="page-11-1"></span>**Table 3-2. Project\_NS.sct code**

```
LR_IROM1 0x08040000 0x001C0000 { ; load region size_region
   ER_IROM1 0x08040000 0x001C0000 { ; load address = execution address
    *.o (RESET, +First)
    *(InRoot$$Sections)
    .ANY (+RO)
    .ANY (+XO)
 }
   RW_IRAM1 0x20010000 0x00010000 { ; RW data
    .ANY (+RW +ZI)
   }
}
```
5. Use GD-Link for debugging and downloading. Connect GD-Link interface of Eval-board directly to PC-USB. Select CMSIS-DAP ARMv8-M Debugger under Project/Options for Target/Debug. Identify the debugger ID in Settings, use the SW interface and set the maximum clock to 1MHz. See *Figure 3-10. [Debugger setup in non-secure](#page-12-1) project*.

<span id="page-12-1"></span>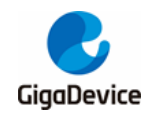

#### **Figure 3-10. Debugger setup in non-secure project**

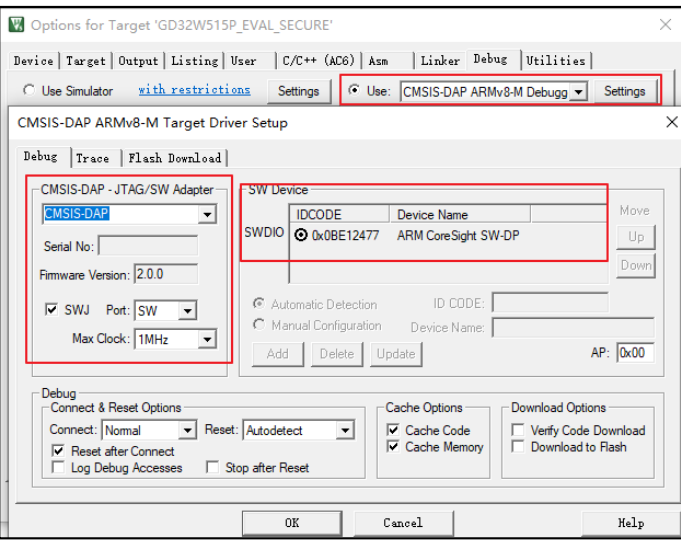

6. Under Flash Download TAB, select Erase Sectors and uncheck Reset and Run. Add programming algorithm GD32W515 Nsecure\_Flash. GD32W515\_Nsecure\_Flash is provided by the installed device package. See *Figure 3-11. [Download algorithm and](#page-12-2)  function in [non-secure](#page-12-2) project*.

<span id="page-12-2"></span>**Figure 3-11. Download algorithm and function in non-secure project**

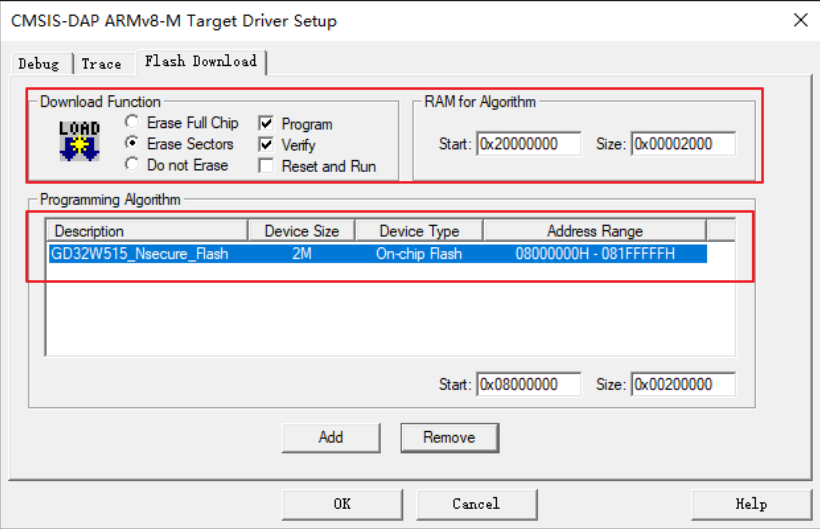

## <span id="page-12-0"></span>**3.1.3. Compile Project**

Firstly compile secure project and then non-secure project. Non-secure project need secure\_nsclib.o library generated in secure project. Compile the secure and insecure projects in order.

Batch setup can also compile two projects in order, as shown in *[Figure 3-12.](#page-13-2) Compile* **[Project](#page-13-2)**. Select two projects and click Build. The order is determined by project directory sequence, which can be modified by project/Manage/Multi-Project Workspace.

<span id="page-13-2"></span>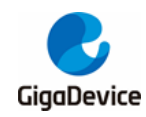

#### **Figure 3-12. Compile Project**

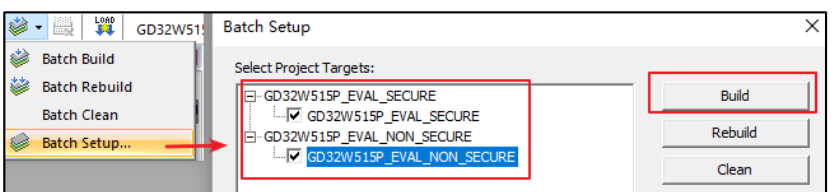

## <span id="page-13-0"></span>**3.1.4. Download Project**

Set up Eval-board correctly before downloading code. JP4 (BOOT0/BOOT1) connects to L. MCU will boot from the secure code. JP3 connects to SWD. See *[Figure 3-13.](#page-13-3) Boot option*. JP21 connects to USART for printf. Connect Eval-board GD-Link and USART to PC, and ensure that software drivers are correctly installed.

#### <span id="page-13-3"></span>**Figure 3-13. Boot option**

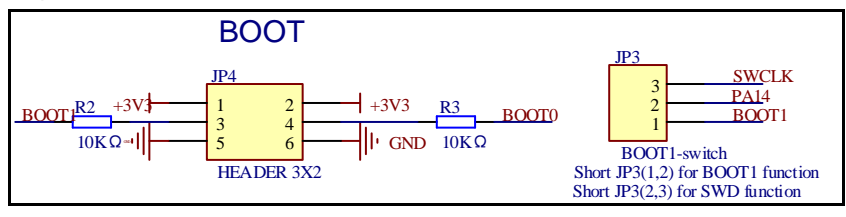

Firstly download non-secure code and then secure code. MCU always boots from secure code and jumps to non-secure code. See *Figure 3-14. [Download project](#page-13-4)*.

#### <span id="page-13-4"></span>**Figure 3-14. Download project**

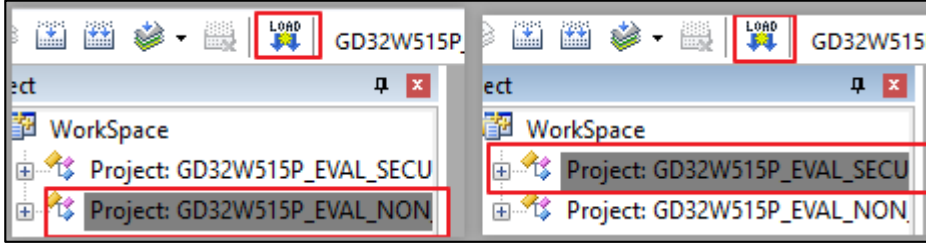

Reset and Run are not checked in the Flash Download option. Press manually Reset button to restart MCU. Two messages will be printed and two LED lights flash respectively.

## <span id="page-13-1"></span>**3.2. DevelopingTrustZone in IAR**

Two projects can be developed at the same time using multiple project methods. The file structure is shown in *Figure 3-15. IAR [project file structure](#page-14-1)*, project path:

GD32W51x\_Demo\_Suites\GD32W515P\_EVAL\_Demo\_Suites\Projects\23\_Trustzone\EWA RM\GD32W515P\_EVAL\_TRUSTZONE.eww

<span id="page-14-1"></span>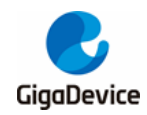

#### **Figure 3-15. IAR project file structure**

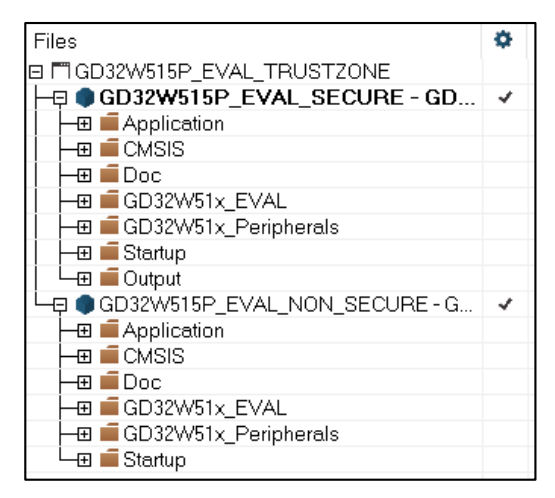

#### <span id="page-14-2"></span><span id="page-14-0"></span>**3.2.1. Secure Project**

1. Select secure project as active project, as shown in *Figure 3-16. [Select secure project](#page-14-2)*.

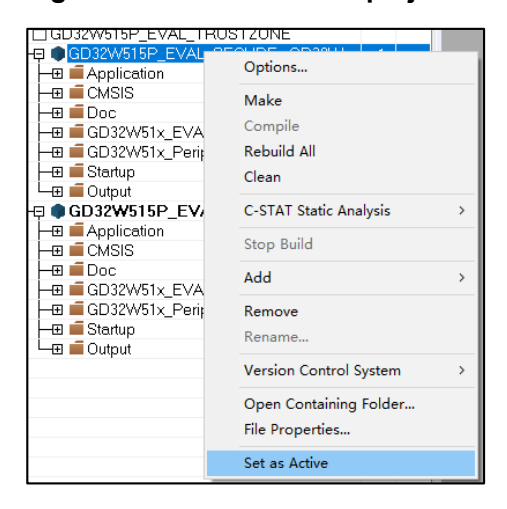

#### **Figure 3-16. Select secure project**

2. In Project / Options / General Options / Target, select TrustZone / Mode as Secure, as shown in *Figure 3-17. [Select Secure mode](#page-15-0)*.

<span id="page-15-0"></span>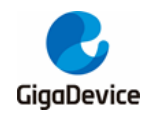

#### **Figure 3-17. Select Secure mode**

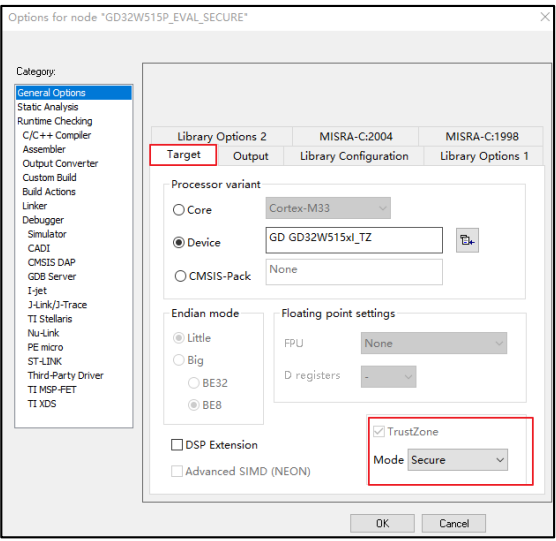

3. Secure code and non-secure code use different Flash and SRAM, and use a scattered load file to assign the Flash and SRAM for secure code. In Project / Options / Linker / Config, select scatter load file and set the output library for NSC functions. See *[Figure 3-18.](#page-15-1) Select [scattered load file and NSC output library](#page-15-1)*.

The output command is --import\_cmse\_lib\_out=.\secure\_nsclib.o. The compiler will compile the code at compile time with attribute((cmse nonsecure entry)) identifying code into.\secure\_nsclib.o. Non-secure code can access functions of secure\_nsclib.o.

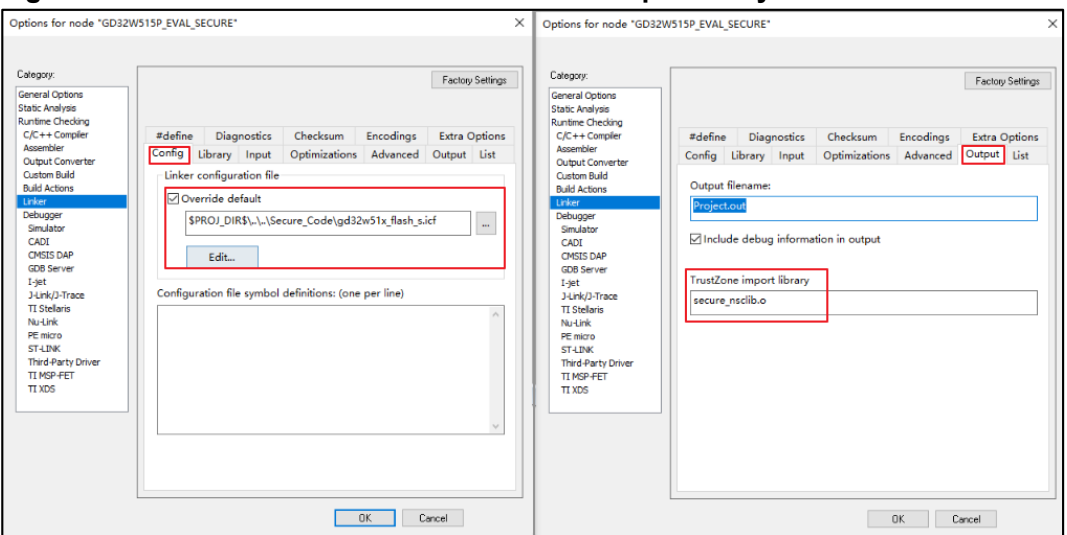

<span id="page-15-1"></span>**Figure 3-18. Select scattered load file and NSC output library**

4. The secure project uses Flash address 0x0C000000 with size 0x40000 and SRAM address 0x30000000 with size 0x10000. NSC function is assigned to address 0x0C03E000 and size is 0x00002000. gd32w51x\_flash\_s.icf code is shown in **[Table 3-3. gd32w51x\\_flash\\_s.icf](#page-15-2)** *[code](#page-15-2)*.

<span id="page-15-2"></span>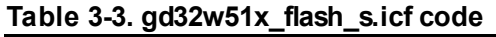

/\*-Specials-\*/

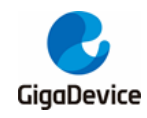

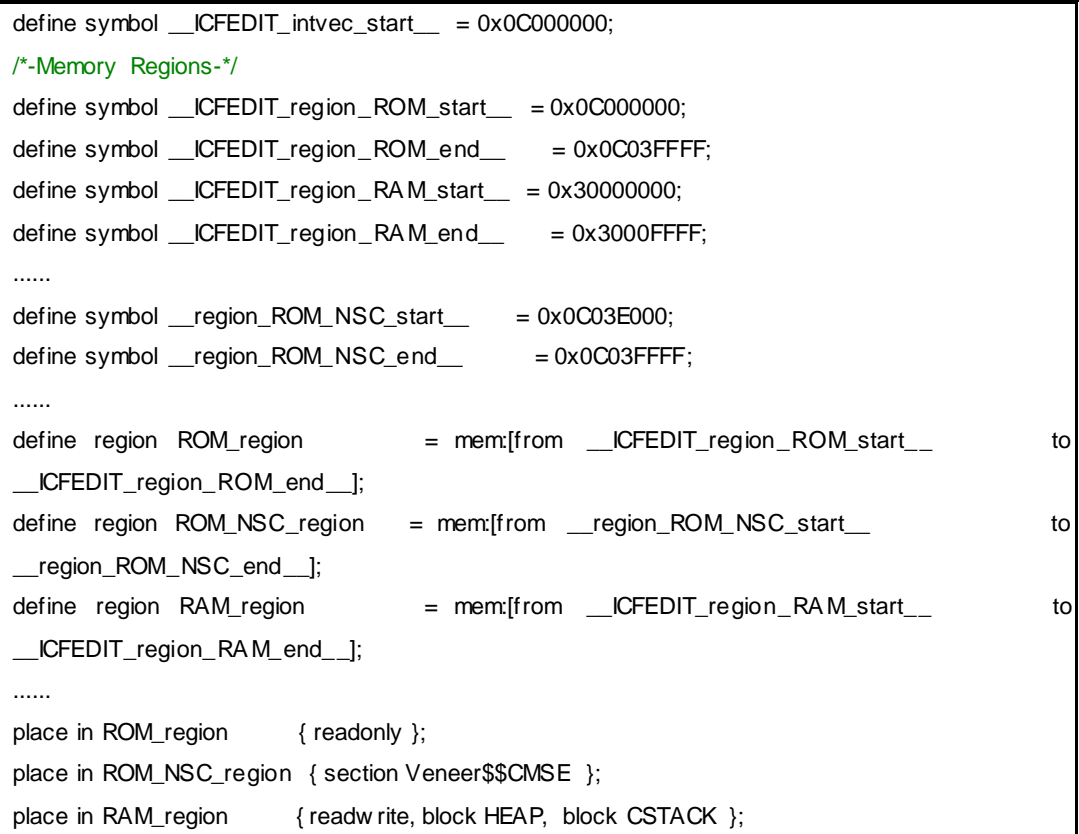

5. Use GD-Link for debugging and downloading. Select CMSIS-DAP under Project / Options / Debugger. See *Figure 3-19. [Debugger setup in secure project](#page-16-1)*.

<span id="page-16-1"></span>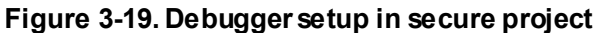

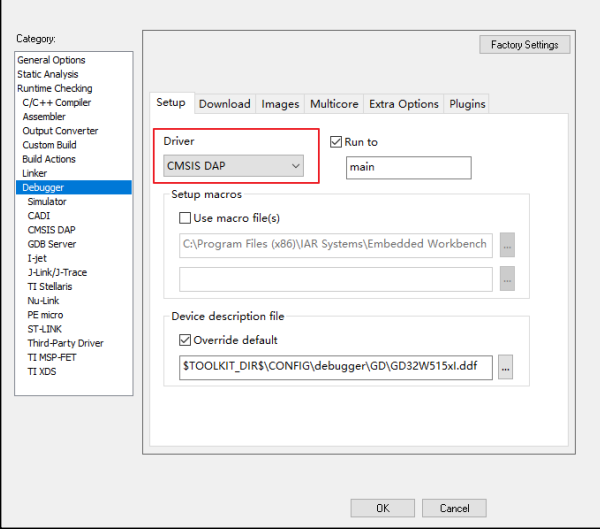

## <span id="page-16-0"></span>**3.2.2. Non-secure Project**

1. Select non-secure project as active project, as shown in *Figure 3-20. [Select non-secure](#page-17-0)  [project](#page-17-0)*.

<span id="page-17-0"></span>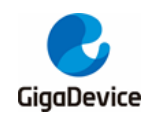

#### **Figure 3-20. Select non-secure project**

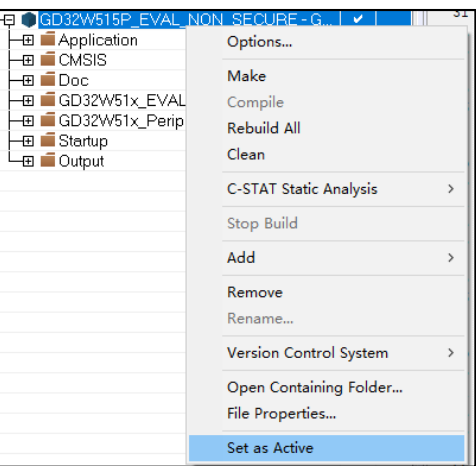

2. In Project / Options / General Options / Target, select TrustZone / Mode as Non-secure, as shown in *Figure 3-21. [Select non-secure mode](#page-17-1)*.

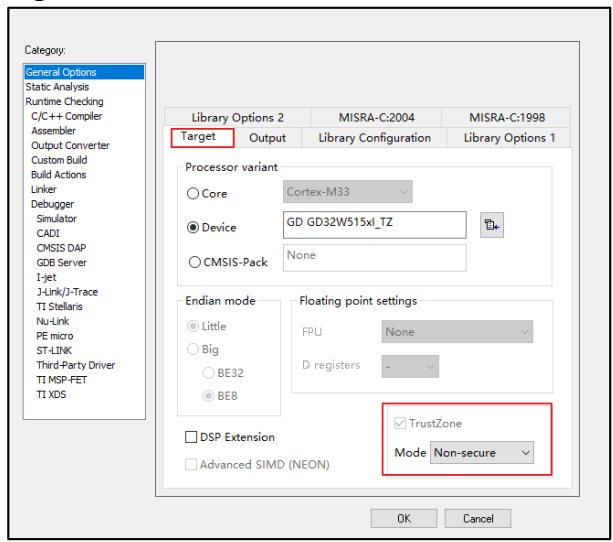

#### <span id="page-17-1"></span>**Figure 3-21. Select non-secure mode**

3. Secure code and non-secure code use different Flash and SRAM, and use a scattered load file to assign the Flash and SRAM for secure code. In Project / Options / Linker / Config, select scatter load file and use the NSC function library exported by the Security Project. See*[Figure](#page-18-0)  3-22. [Select scattered load file and import NSC library](#page-18-0)*.

Library import command \$PROJ\_DIR\$\..\Secure\_Project\GD32W51x\Exe\secure\_nsclib.o, non-secure project can directly call the \_\_attribute((cmse\_nonsecure\_entry)) identification code in the security project.

<span id="page-18-0"></span>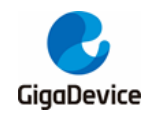

#### **Figure 3-22. Select scattered load file and import NSC library**

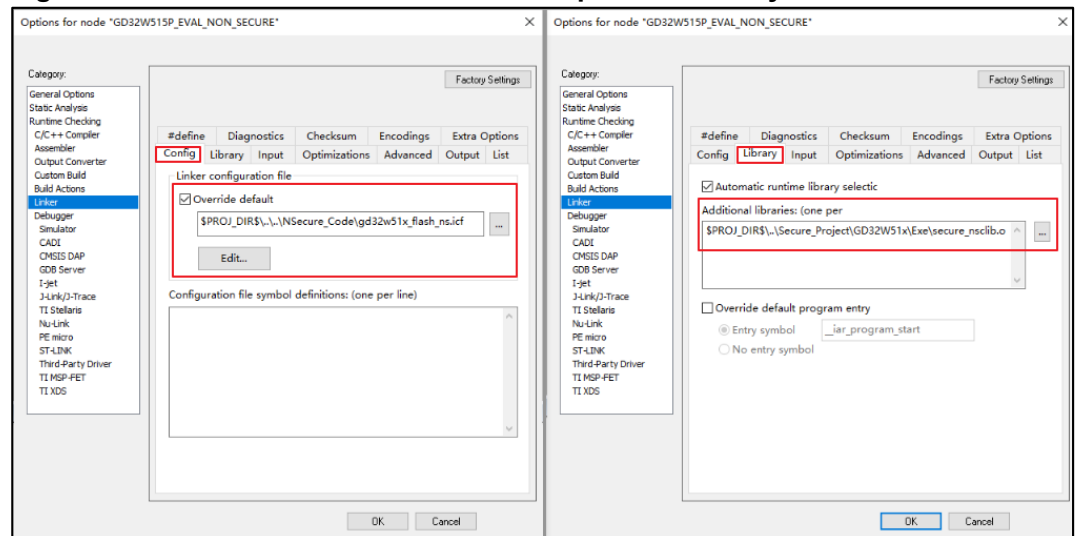

4. Non-secure code uses Flash address 0x08040000 with size 0x001C0000 and SRAM address 0x20010000 with size 0x10000. Project\_NS.sct code is shown in *[Table 3-4.](#page-18-1)  [gd32w51x\\_flash\\_ns.icf](#page-18-1) code*.

#### <span id="page-18-1"></span>**Table 3-4. gd32w51x\_flash\_ns.icf code**

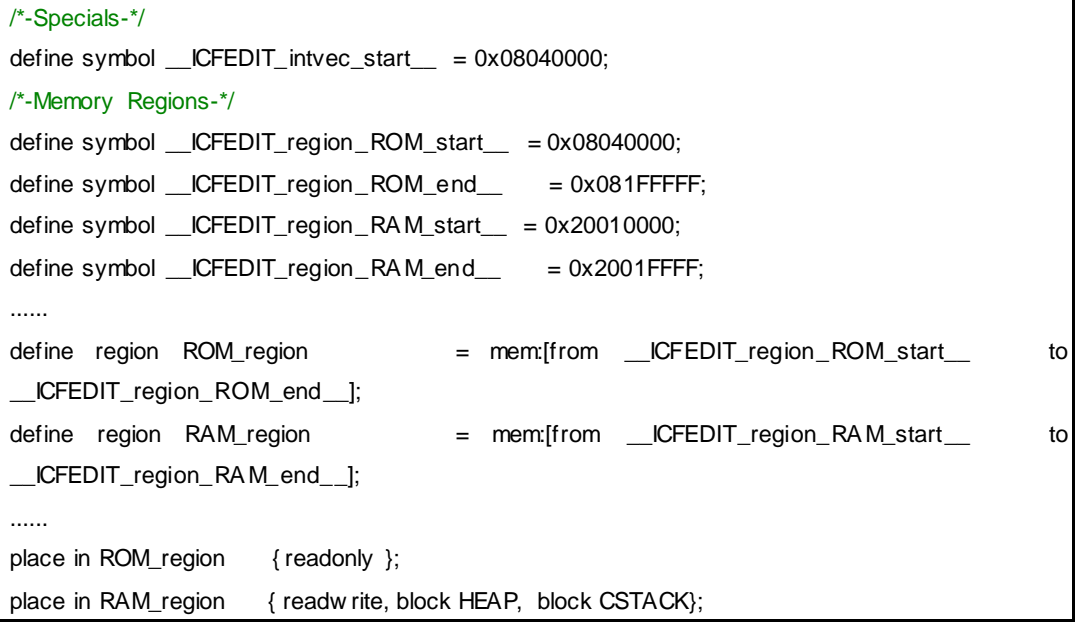

5. Use GD-Link for debugging and downloading. Select CMSIS-DAP under Project / Options / Debugger. See *Figure 3-23. [Debugger setup in non-secure project](#page-19-2)*.

<span id="page-19-2"></span>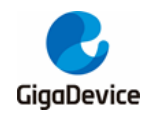

#### **Figure 3-23. Debugger setup in non-secure project**

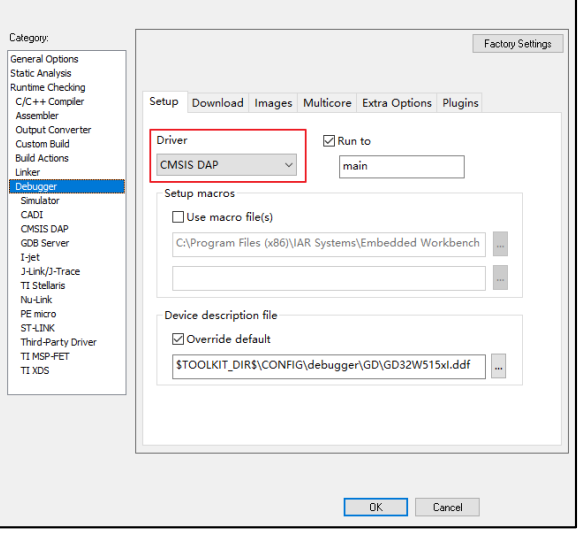

## <span id="page-19-0"></span>**3.2.3. Compile Project**

Firstly compile secure project and then non-secure project. Non-secure project need secure\_nsclib.o library generated in secure project. Compile the secure and insecure projects in order.

Batch setup can also compile two projects in order, as shown in *Figure 3-24. [Compile project](#page-19-3)*. The order is determined by the order of addition.

<span id="page-19-3"></span>**Figure 3-24. Compile project**

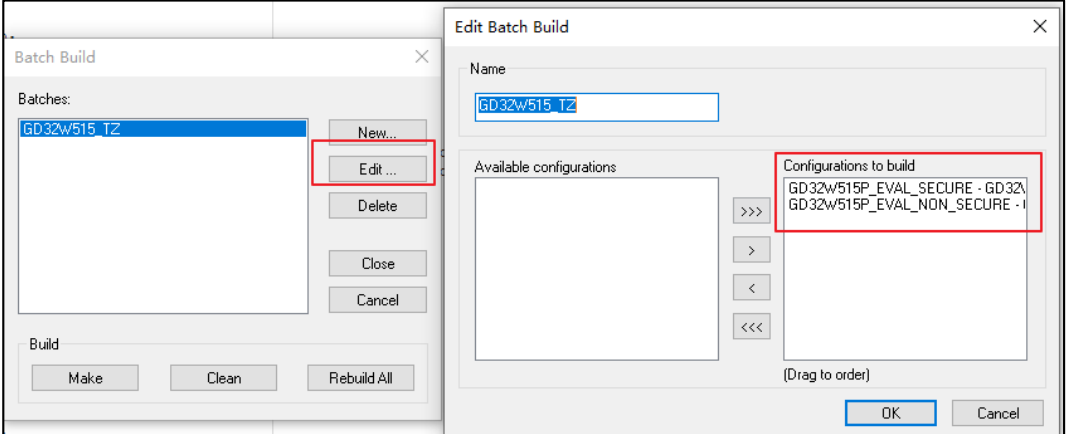

## <span id="page-19-1"></span>**3.2.4. Download Project**

Set up Eval-board correctly before downloading code. JP4 (BOOT0/BOOT1) connects to L. MCU will boot from the secure code. JP3 connects to SWD. See *[Figure 3-25.](#page-20-0) Boot option*. JP21 connects to USART for printf. Connect Eval-board GD-Link and USART to PC, and ensure that software drivers are correctly installed.

<span id="page-20-0"></span>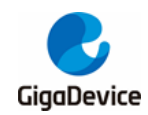

#### **Figure 3-25. Boot option**

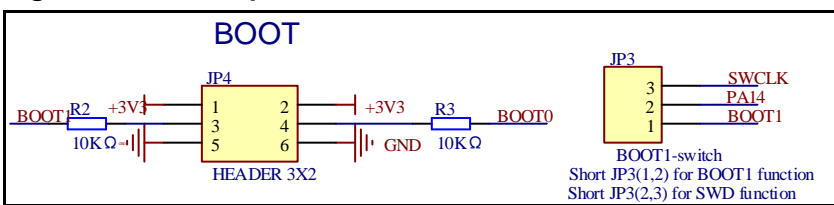

Firstly download non-secure code and then secure code. MCU always boots from secure code and jumps to non-secure code. See *Figure 3-26. [Download project](#page-20-1)*.

#### <span id="page-20-1"></span>**Figure 3-26. Download project**

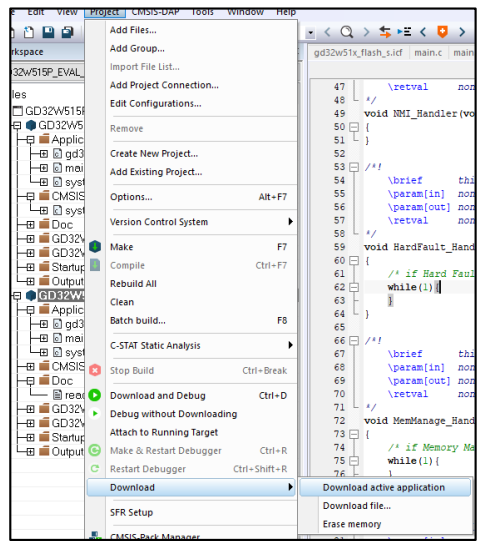

Reset and Run are not checked in the Flash Download option. Press manually Reset button to restart MCU. Two messages will be printed and two LED lights flash respectively.

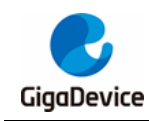

# <span id="page-21-0"></span>**4. Code interpretation**

## <span id="page-21-1"></span>**4.1. Secure Project**

If Code Generation/Software Model is set to Secure Mode in the Project/Options for Target/Target TAB, ARM FEATURE CMSE is defined as 3. After power-on and reset, MCUwill execute system\_gd32w51x.c/SystemInit()/sau\_region\_config() function to configure the SAU based on the partition gd32w51x.h content. The partition gd32w51x.h file can be configured using the Configuration Wizard interface and generate Text Editor code. As shown in *Figure 4-1. SAU [configuration](#page-21-2)*. SAU is enabled and four regions are configured. Region0 configures NSC addres, corresponding to Project\_S.sct. Region1 configures non-secure code address. Region2 configures non-secure SRAM address, corresponding to Project NS.sct. Region3 configures peripheral address to be non-secure. Peripheral can be accessed in both secure or non-secure code.

#### <span id="page-21-2"></span>**Figure 4-1. SAU configuration**

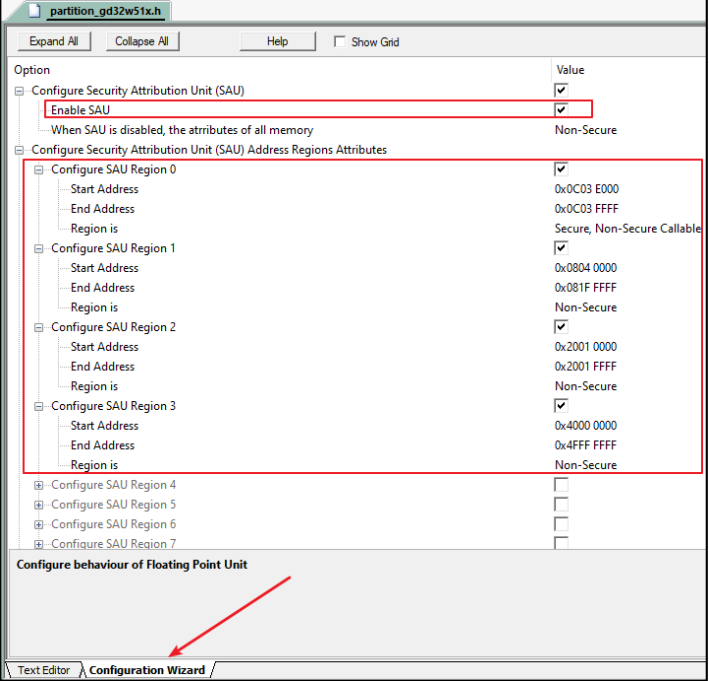

In main function of secure project, secure interrupt is enabled, Systick configuration, FMC configuration, TZBMPC configuration, LED configuration, USART configuration, and finally jump to non-secure code. See *Table 4-1. main code [in secure project](#page-21-3)*.

<span id="page-21-3"></span>**Table 4-1. main code in secure project**

```
int main(void)
{
     /* enable SecureFault handler */
     SCB->SHCSR |= SCB_SHCSR_SECUREFAULTENA_Msk;
```
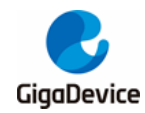

```
 /* configure systick */
     systick_config();
     /* configure mark secure pages */
    if(SECM_SPAGE := (FMC_SECMCFG0 & 0x3FF) \parallel SECM_EPAGE := ((FMC_SECMCFG0 >>
16) & 0x3FF)){
         fmc_secmark_config();
     }
    if(OU == (FMC_OBR & FMC_OBR_TZEN)) /* enable trustzone */
         fmc_trustzone_enable();
     }
     /* configure TZBMPC */
     tzbmpc_config();
     led_config();
     com_config();
     /* setup and jump to non-secure */
     nonsecure_init();
    w hile(1){
     }
}
```
Function fmc\_secmark\_config() configures pages 0-63 of FMC. First 256KB is used for secure code.

#### <span id="page-22-0"></span>**Table 4-2. FMC configuration**

```
void fmc_secmark_config(void)
{
    fmc_unlock();
     ob_unlock();
     /* configure mark secure pages */
     ob_secmark_config(SECM_SPAGE, SECM_EPA GE, SECM_INDEX0);
     ob_start();
     w hile(0U != (FMC_SECSTAT & (FMC_SECSTAT_SECBUSY))){
     }
     ob_reload();
     ob_lock();
     fmc_lock();
}
```
Function tzbmpc\_config() configures SRAM1 as non-secure. This area is used for non-secure code.

#### <span id="page-22-1"></span>**Table 4-3. SRAM configuration**

void tzbmpc\_config(void)

{

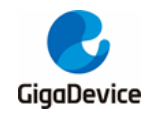

```
 uint16_t block_number = 0U;
    /* enable TZPCU clock */
    rcu_periph_clock_enable(RCU_TZPCU);
    /* SRAM1 is used to nonsecure code, so all blocks of SRAM1 should set to nonsecure */
   for(block_number = 0U; block_number <= TZBMPC1_BLOCK_NUMBER; block_number++){
       tzpcu tzbmpc_block_secure_access_mode_config(TZBMPC1, block_number,
BLOCK_SECURE_ACCESS_MODE_NSEC);
    }
}
```
Function led config() configures LED1 and LED2 ports as non-secure. LED1 and LED2 will ce controlled by non-secure code. Function com\_config() configures USART2 (serial port) as secure. USART2 will be controlled by secure code.

entry cb func\_register() and non\_secure\_print() are non-secure callable functions marked with attribute((cmse nonsecure entry). Non-secure code can call these functions directly to pass non-secure function addresses and information to print.

If secure code needs to call non-secure function, use cmse nsfptr create(func addr) to register the function address and \_\_\_attribute((cmse\_nonsecure\_call)) to convert the function to non-secure. Finally use the function. In this demo, non-secure code first calls the entry cb func register() to get address of toggle led1, and then calls nonsecure func() to toggle LED1. The code is shown in *[Table 4-4. Call non-secure](#page-23-1) function in secure code*.

```
Table 4-4. Call non-secure function in secure code
```

```
#define CMSE_NS_ENTRY __attribute((cmse_nonsecure_entry))
#define CMSE_NS_CALL __attribute((cmse_nonsecure_call))
typedef void CMSE_NS_CALL (*ns_fptr)(void);
ns_fptr nonsecure_func = (ns_fptr)NULL;
.......
CMSE_NS_ENTRY void entry_cb_func_register(void *callback)
{
    if(callback \models NULL)nonsecure_func = (ns_fptr)cmse_nsfptr_create(callback);
     }
}
```
## <span id="page-23-0"></span>**4.2. Non-secure project**

NSC functions can be used in non-secure code after imported secure nsclib.o library. In main() function, entry\_cb\_func\_register() passes address of toggle\_led1 to security code. Then configure Systick of non-secure domain, initialize LED port. The while loop periodically flips LED2 and calls the NSC function non secure print to print the information.

<span id="page-24-0"></span>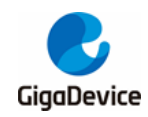

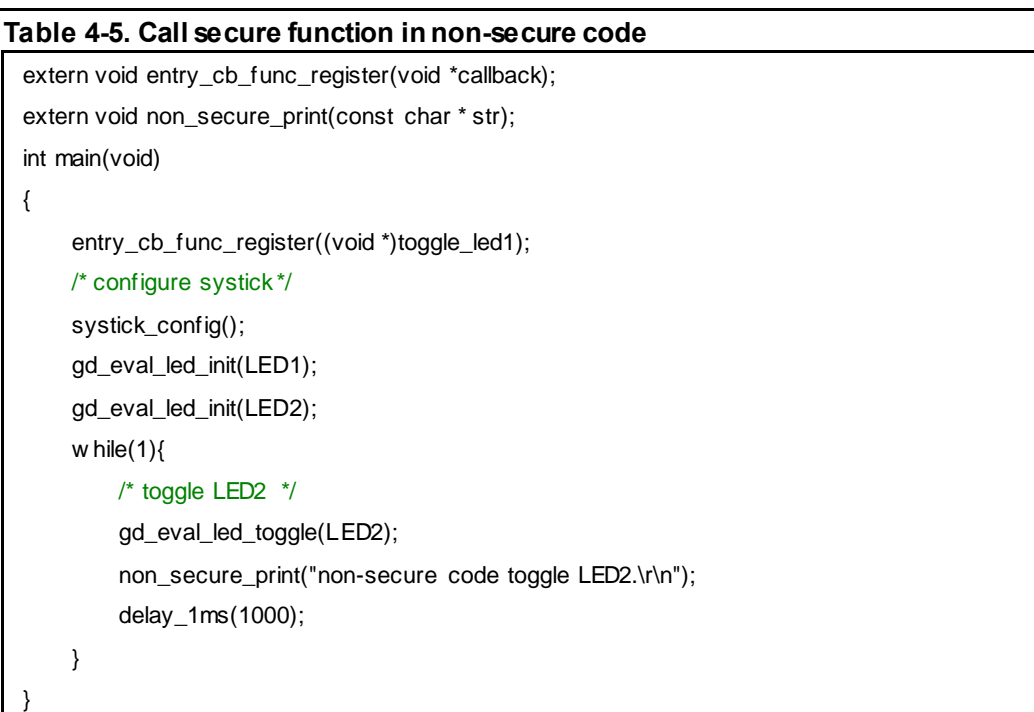

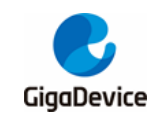

# <span id="page-25-1"></span><span id="page-25-0"></span>**5. Revision history**

## **Table 5-1. Revision history**

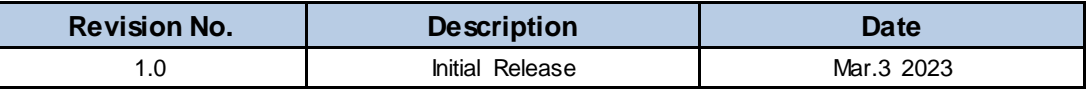

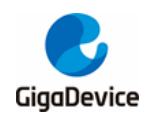

#### **Important Notice**

This document is the property of GigaDevice Semiconductor Inc. and its subsidiaries (the "Company"). Th is document, including any product of the Company described in this document (the "Product"), is owned by the Company under the intellectual property laws and treaties of the People's Republic of China and other jurisdictions worldwide. The Company reserves all rights under such laws and treaties and does not grant any license under its patents, copyrights, trademarks, or other intellectual property rights. The names and brands of third party referred thereto (if any) are the property of their respective owner and referred to for identification purposes only.

The Company makes no warranty of any kind, express or implied, with regard to this document or any Product, including, but not limited to, the implied warranties of merchantability and fitness for a particular purpose. The Company does not assume any liability arising out of the application or use of any Product described in this document. Any information provided in this document is provided only for reference purposes. It is the responsibility of the user of this document to properly design, program, and test the functionality and security of any application made of this information and any resulting product. Except for customized products which has been expressly identified in the applicable agreement, the Products are designed, developed, and/or manufactured for ordinary business, industrial, personal, and/or household applications only. The Products are not designed, intended, or authorized for use as components in systems designed or intended for the operation of weapons, weapons systems, nuclear installations, atomic energy control instruments, combustion control instruments, airplane or spaceship instruments, transportation instruments, traffic signal in struments, life-support devices or systems, other medical devices or systems (including resuscitation equipment and surgical implants), pollution control or hazardous substances management, or other uses where the failure of the device or Product could cause personal injury, death, property or environmental damage ("Unintended Uses"). Customers shall take any and all actions to ensure using and selling the Products in accordance with the applicable laws and regulations. The Company is not liable, in whole or in part, and cust omers shall and hereby do release the Company as well as it's suppliers and/or distributors from any claim, damage, or other liability arising from or related to all Unintended Uses of the Products. Customers shall indemnify and hold the Company as well as it 's suppliers and/or distributors harmless from and against all claims, costs, damages, and other liabilities, including claims for personal injury or death, arising from or related to any Unintended Uses of the Products.

Information in this document is provided solely in connection with the Products. The Company reserves the right to make changes corrections, modifications or improvements to this document and Products and services described herein at any time, without n otice.

© 2023 GigaDevice – All rights reserved